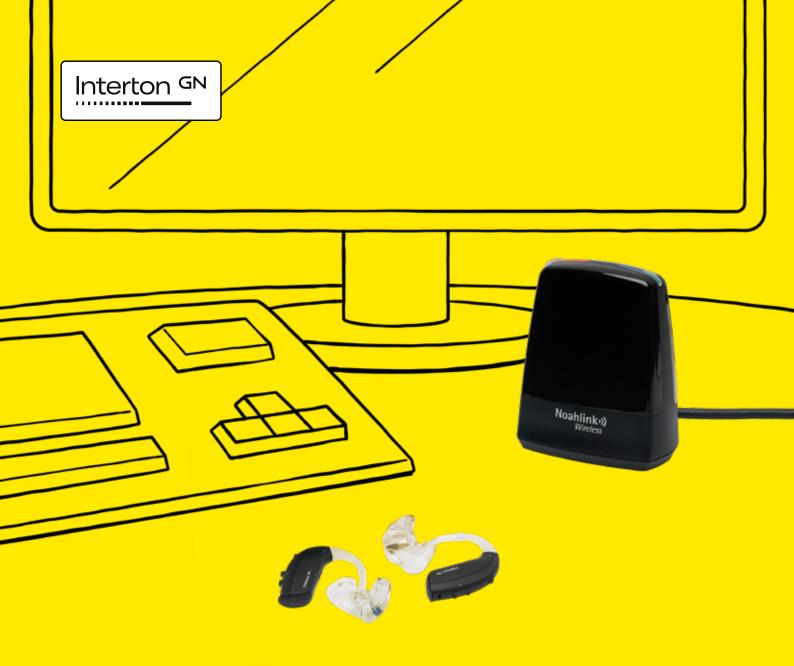

### Fitting flow

with Interton Move

## First fitting with Interton Fitting 1.11

This fitting guide gives an overview of how to fit Interton Move wireless hearing instruments with Interton Fitting 1.11. An Interton Move 661-DRWC wireless binaural fitting is depicted. Not all features described in this fitting guide are applicable for Interton Move 6, 4, 3, 2, and 1 fittings.

Interton Fitting 1.11 fitting software supports all Interton Move hearing instruments.

#### Prior to connecting to Interton Fitting

Rechargeable Move 661-DRWC hearing aids can only be connected through wireless interface and cannot be connected with cables. Ensure that the instruments are charged prior to connection. Note that they cannot be connected while in the charger. Non-rechargeable Interton Move products may be programmed with a wired or wireless interface.

- Wireless fittings: Insert Noahlink Wireless in a USB slot on the fitting PC and wait for the message that new hardware has been found. Then open Interton Fitting.
- Wired fittings: Ensure that the programming interface (Speedlink, Hi-PRO USB or NOAHlink) is connected to the PC before launching Interton Fitting.

Launch Interton Fitting. For new fittings, Interton Fitting begins in the Launcher.

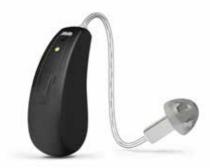

#### Launcher

Both Interton Appraise 2.21 and Interton Fitting 1.11 are contained within one software installation. The Launcher will detect both Interton Move and legacy instruments, and then retrieve the software appropriate for the connected device.

- 1. Reboot the rechargeable hearing instrument by pressing and holding the push button for 5 seconds until the LED light flashes. This means the instrument is "off". Press and hold again until the light shows solid, meaning that it is "on" again. The devices can also be rebooted by placing them in the charger and removing them.
- 2. Click 'Connect' in the upper right of the Launcher screen.

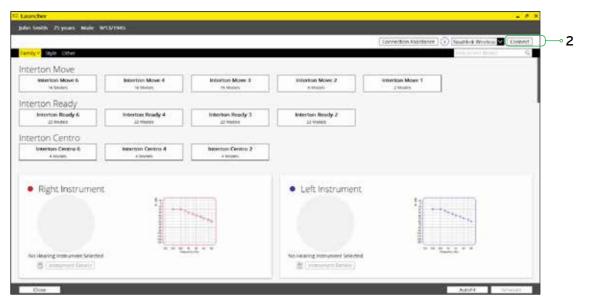

#### Select instruments

The hearing instruments will appear in the 'Select instruments' section.

- 1. When the hearing instruments to be programmed have been identified select them by checking the left box.
- 2. Assign the hearing instruments to the right and left ears by choosing the correct radio button for the right and left sides. It is recommended to beep the instrument for confirmation that the instrument selected in the software is in fact the instrument being used in the fitting and on the correct side.
- 3. Continue in the lower left of the screen once the hearing instruments are selected and assigned.

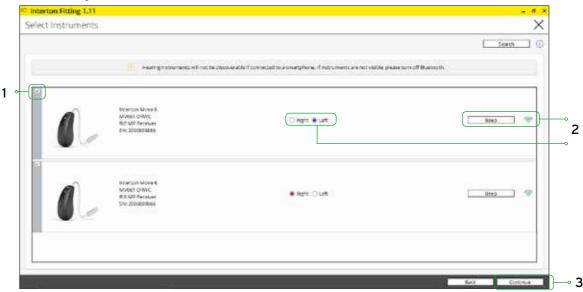

#### Connection flow

Once the hearing instruments have been selected the connection process will begin.

Select instrument configuration
 Click 'Continue' in each screen to advance to the next screen.

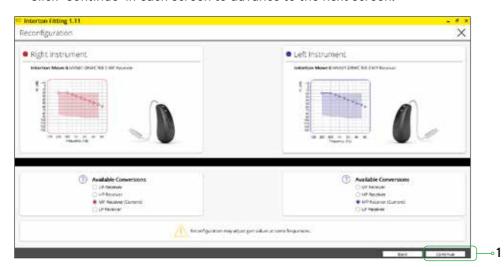

2. Select physical properties of the instrument.

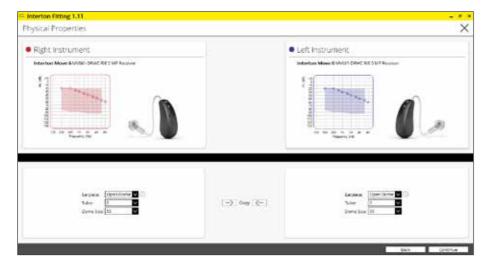

3. Calibrate instruments to activate Feedback Manager.

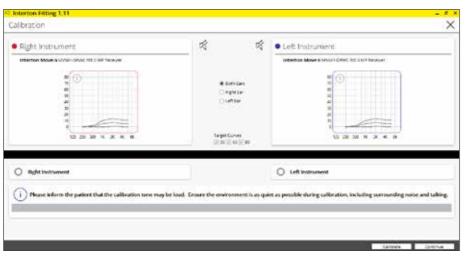

4. Verify connected hearing instruments. Click 'Continue' to proceed to the Patient Profile screen or pair Accessories by clicking 'Accessories'.

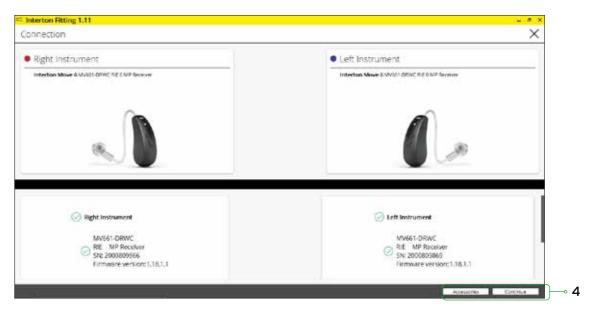

#### Patient profile screen

- Located in the upper left corner of Patient Profile screen, Prescribed First Fit
  ensures an immediate personalization of a new set of hearing aids. Based on a user's
  audiogram, the selected target rule, gain level (%) and experience level; the
  Interton Fitting 1.11 software will adjust the settings for Adaptive Noise Reduction and
  Microphone Noise Reduction to better fit the individual user.
- 2. Select the Patient Experience Level based on the amplification history.
- 3. Set Gain Level(%) for initial fit.
- 4. Click 'Fit Patient' button in the lower right corner to move to Fitting Screen.

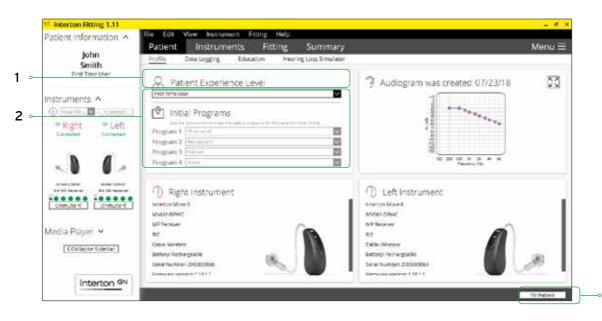

#### Pairing wireless accessories

The Accessories screen can be accessed via the connection flow at the final step, at the bottom of the fitting screen, or in the Accessories tab of the Instruments navigation item.

1. Click 'Add' beneath the accessory you wish to pair.

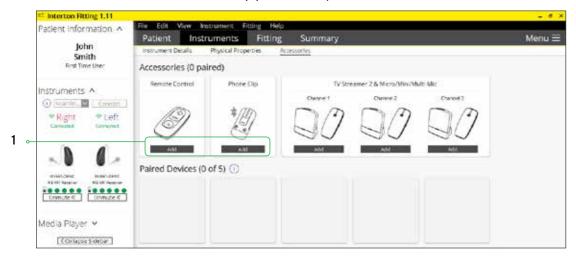

Once the searching pop-up appears, press the pairing button on the accessory with a small pointed objects such as a pen tip or paper clip. Follow the pairing instruction displayed.

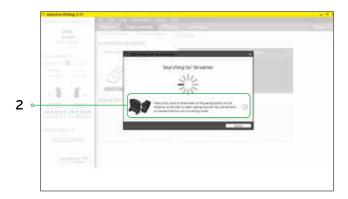

3. When the accessory is successfully paired, the accessory image will appear in color with a remove button below.

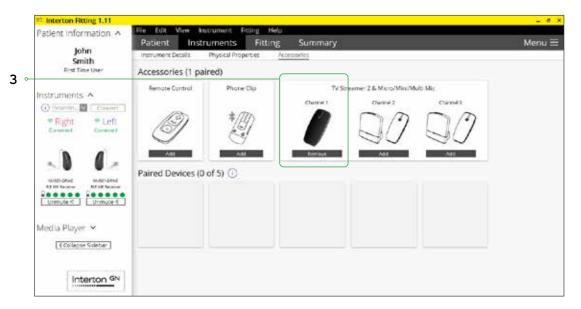

#### Fitting screen

On the fitting screen gain, adjustments can be made as well as modification to advanced features such as Environmental Gain Tuner.

- 1. Access to instrument controls is also found on the Fitting screen. The tabs below the dark grey navigation bar will provide access these tools.
- 2. Additional tools and features can be found in the upper right menu.
- 3. Programs are listed in the program tabs. To select a different program select arrow in tab to view program options. Select the '+' to add additional programs. Program tools can be found in the tab on the far right.
- 4. Click the 'Save' button to save fitting to hearing instruments and database.
- 5. Wireless accessories can be paired both outside and inside the software. To pair inside the software select 'Pair accessories' to access the accessories screen. Be sure that the accessory is charged or plugged in, and turned on during the pairing process.

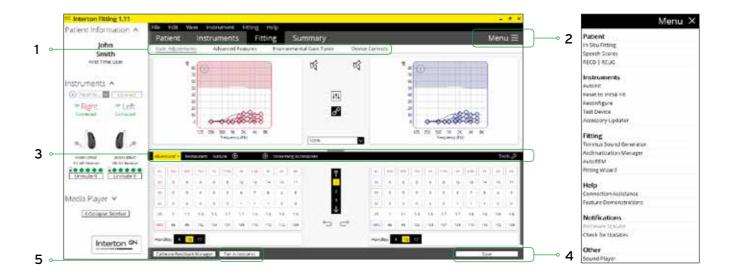

#### Advanced features

Advanced features are prescribed per program and can be modified from their default settings selecting from the drop down box or by moving the slider to the desired value. The defaults are set based on the program environment which is selected in the program tab.

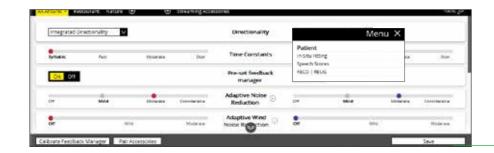

#### Note

Note the information icons for a short explanation of the feature. Some information text may be clickable and direct to an in depth explanation and video.

#### Directionality

Integrated Directionality: uses Interton's 2.4 GHz wireless technology to allow the hearing instruments to work together, dynamically selecting the best microphone response for the listening environment. Possible configurations are bilateral omnidirectional, bilateral directional or an asymmetric omnidirectional and directional response, depending on the analysis of speech and noise detectors from both hearing instruments. This provides the optimal combination of speech understanding in noise plus a more natural sense of surroundings.

Combined Directionality II is a binaural listening strategy providing a focused directional response on one side with an omnidirectional response to monitor the environment on the other. The user will receive a more complete sound picture and can choose which sound(s) are most important. The HCP can adjust which ear is the focus (directional) ear and which is the monitor (omnidirectional) ear, although the algorithm will initially choose the default.

Auto-steered Directionality: seamlessly enables and disables Automatic/Selectable Beam Width depending on the listening environment. The response can be either omnidirectional or directional, based on whether noise is present and the direction of speech in the listening situation.

#### **Crossover - Frequency**

All directional microphone modes have both omnidirectional and directional processing through the frequency spectrum. The setting determines the degree of directionality in the output of the hearing instrument(s). Crossover - Frequency applies omnidirectional processing below a crossover frequency and directional processing above that frequency. The default setting is prescribed depending on the hearing instrument model selected and the degree of low-frequency hearing loss.

#### Time Constants

Time constants are the attack and release times for the compression system.

Generally, faster time constants are preferred for dynamic noisy listening situations and slower time constants are preferred in steady noise when speech understanding is not a priority.

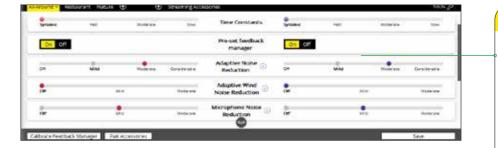

#### Note

By scrolling down or pulling up the lower part of the Advanced Features screen all the features available for the connected hearing aid can we viewed on the screen.

#### Feedback Manager

This is the feedback control. It is activated when the devices have been calibrated for Feedback Manager. The default setting is Mild. Adjust the setting to a stronger level (Moderate or Strong) if concerns for feedback arise.

#### **Adaptive Noise Reduction**

Adaptive Noise Reduction noise reduction uses spectral subtraction to reduce noise between words and syllables in many real-world noisy environments, the Mild, Moderate and Considerable settings of Adaptive Noise Reduction apply the same level of noise reduction for all listening environments, when noise is present.

#### Adaptive Wind Noise Reduction

Adaptive Wind Noise Reduction applies noise reduction specifically for windy situations. The default setting is Off. If a patient is experiencing too much wind noise, increase the setting to a stronger level. If the patient experiences the hearing aid becoming quiet occasionally in outdoor situations, reduce the setting to a milder level.

#### Preset Feedback Manager

Preset Feedback Manager is a feedback control setting that is activated automatically before the hearing instrument has been calibrated for Feedback Manager Plus.

Once Feedback Manager has been calibrated, this setting is grayed out, and cannot be reselected unless the hearing instrument has been restored to factory settings.

Feedback Manager is designed for use when a patient is unable to return to the clinic for the fitting, and the hearing instrument is instead shipped to the patient from the fitter. It can be turned off if the fitter does not believe the patient will need any feedback control, in the case of very low gain settings. It applies a mild level of feedback cancellation, but as it has not been calibrated for the patient's ear, it may not be as effective at controlling feedback as a Mild setting of Feedback Manager.

#### Low Frequency Boost

Should a patient with fit with a UP device feel that the sound is not full enough or loud enough, low frequency boost is a quick way to increase the low frequency gain from 250 - 1000Hz.

#### **Environmental Gain Tuner**

Environmental Gain Tuner allows specific gain adjustments for five different environments, ensuring the user receives optimal gain settings as the acoustic environment changes. Classification is performed on a continuum if the listening situation has characteristics of more than one listening environment. If a patient experiences difficulty in a particular listening environment adjust the sliders to assign environment specific gains without requiring a manual program change.

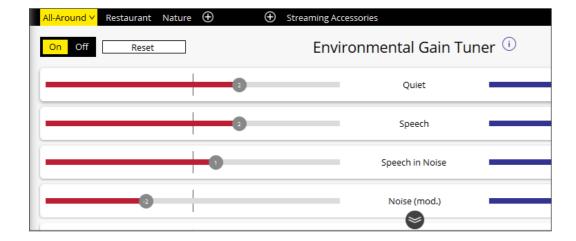

## Completing a follow-up fit with Interton Fitting 1.11

#### Prior to connecting to Interton Fitting

Rechargeable hearing aids can only be connected through wireless interface and cannot be connected with cables. Ensure that the instruments are charged prior to connection. Note that they cannot be connected while in the charger.

- Wireless fittings: Insert Noahlink Wireless in a USB slot on the fitting PC and wait for
  the message that new hardware has been found. Then open Interton Fitting. It is not
  possible for Noahlink Wireless to connect to hearing instruments that are actively
  connected to a smart device via Bluetooth®. Ensure that the hearing instruments
  do not have an active Bluetooth connection to a smart device. This can be done by
  having the user turn off their smart device or disable the Bluetooth during the visit. If
  an active connection to Bluetooth is detected, Interton Fitting will provide a reminder
  to deactivate the connection with the smart device.
- Wired fittings: Ensure that the programming interface (Speedlink, Hi-PRO USB or NOAHlink) is connected to the PC before launching Interton Fitting.

Launch Interton Fitting. For follow up fittings, the software that was used in the previous fitting will launch.

# Upgrading a patient from legacy hearing instruments to Interton Move

#### Interton Appraise 2.21

If the patient has an existing hearing instrument fit in Interton Appraise, then Interton Appraise 2.21 will open when you begin a new fitting.

- 1. Click the 'Go to Interton Fitting' button in the left navigation panel to close Interton Appraise and arrive at the Launcher.
- 2. Follow steps in the 'First Fitting' section of this guide

Interton Move hearing instruments cannot be fitted in Interton Appraise software.

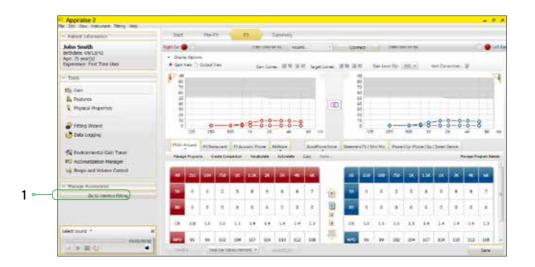

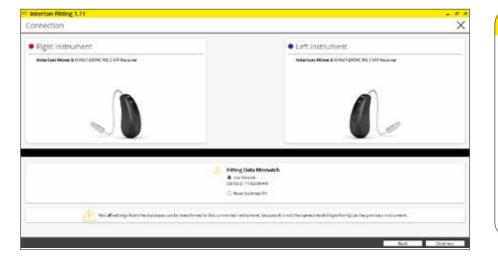

#### Note

To transfer setting from legacy fitting to Interton Move fitting, select 'use session' in the fitting data mismatch screen of the connection flow. To start a fresh fitting choose 'reset to initial fit'.

## Replacing one hearing instruments of a pair

#### Connecting during a follow-up

When returning for a follow-up visit the software will open to the last saved session. Depending on the saved preferences, the session will open to either the Patient Profile screen or the Fitting Gain Adjustments screen.

- 1. Reboot the rechargeable hearing instrument by pressing and holding the push button for 5 seconds until the light flashes. This means the instrument is "off". Press and hold again until the light shows solid, meaning that it is "on" again. The devices can also be rebooted by placing them in the charger and removing them.
- 2. Select the desired interface and click 'Connect' in the collapsible side bar panel.
- 3. The hearing instruments will appear in the 'Select Instruments' section. When the hearing instrument to be programmed has been identified, select it by checking the left box.
- 4. The hearing instrument that has already been programmed for this patient will already be assigned to the right or left side. When the other instrument is selected, it will automatically be assigned to the opposite side. It is recommended to beep the instrument for confirmation that the instrument selected in the software is in fact the instrument being used in the fitting and on the correct side.
- 5. Continue in the lower left of the screen once the instruments are selected and assigned.
- 6. Continue to connection flow and follow steps in the 'First Fitting' section of this guide.

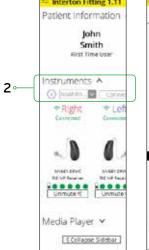

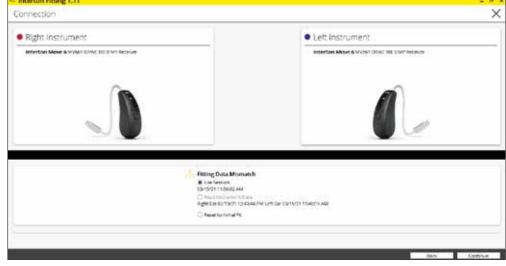

#### Note

To transfer setting from legacy fitting to Interton Move fitting, select 'use session' in the fitting data mismatch screen of the connection flow. To start a fresh fitting choose 'reset to initial fit'.

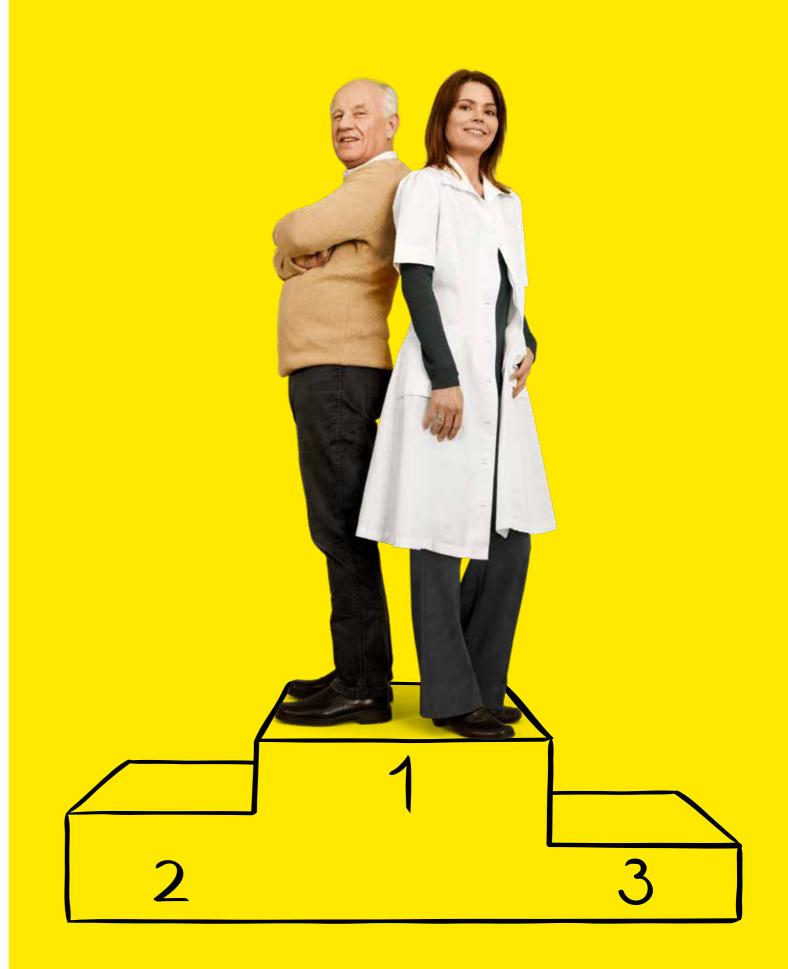

| Interton. Part of something bigger. |                                        |
|-------------------------------------|----------------------------------------|
| Interton is part of GN              | a company dedicated to making life sou |

Interton is part of GN, a company dedicated to making life sound better through intelligent audio solutions that let you hear more, do more and be more than you ever thought possible.

We are the only company in the world with medical-, professional- and consumer-grade audio technology under one roof. This gives us unprecedented knowledge of hearing and the human ear.

Ever since we were established 150 years ago, GN has been at the forefront of technology, laying the first submarine cable linking East to West by telegraph (if you like, the precursor of to the internet), and this pioneering spirit burns just as brightly today. For example, we were the first to introduce 2.4 GHz wireless connectivity, Made for iPhone and many other innovations that benefit people with hearing loss worldwide.

By being part of the GN Group, Interton continues to benefit from 150 years of experience and a tradition of delivering leading innovations in hearing solutions.

Help your clients hear better and smile more with Interton

Interton A/S | Lautrupbjerg 7 | DK-2750 Ballerup

Tel: +45 4575 1111 | www.interton.com